## How to sign a document via AdobeSign

1. Click on the blue "Review and sign button" within your email.

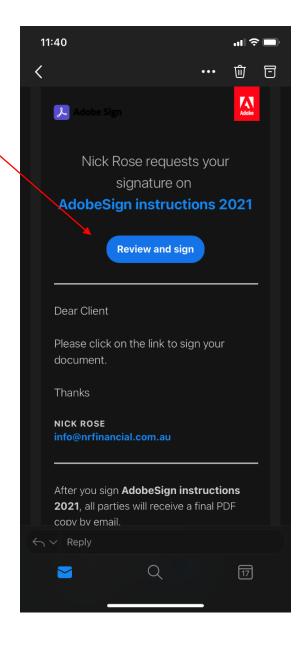

2. Your document will o pen online in AdobeSign

Click one of the check boxes

Option 1 - to accept all recommendations.

Option 2 – to accept with variations. Variations can be added to the box below.

Tap the "Sign here" box to sign.

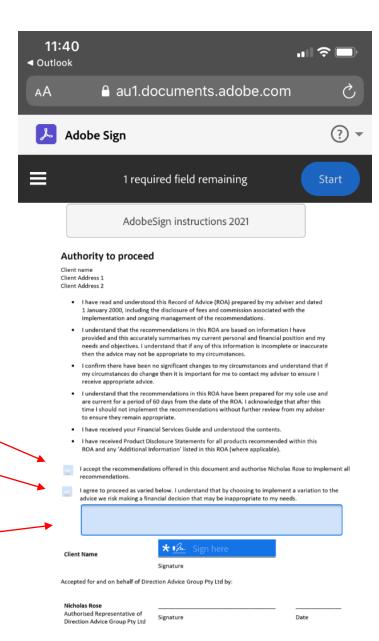

3. In the signature box you can either type you name, sign your name or upload a digital signature. Click Apply when you have signed.

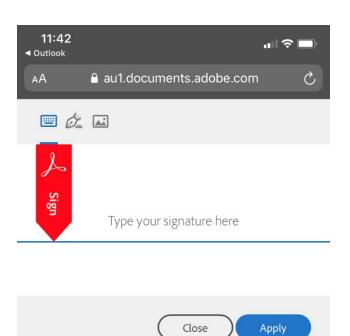

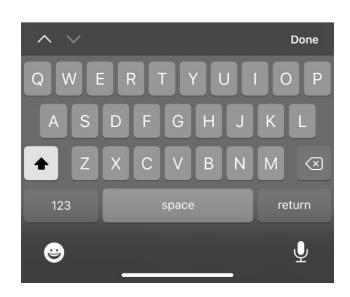

- 4. To complete the process, you must tap the blue "Tap to sign" button at the top of screen.
- 5. A copy of the signed document will be emailed to all parties.

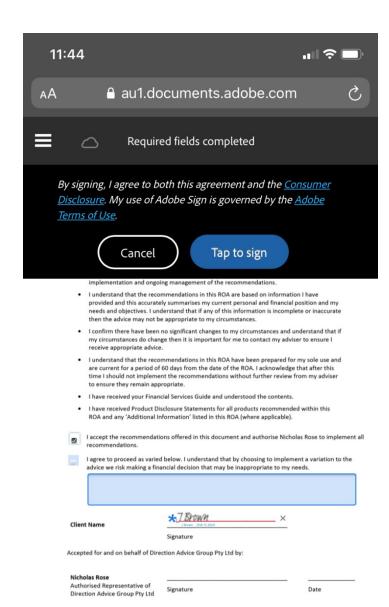